# OLYMPUS®

# **EVIS EUS**

### **EU-ME2, EU-ME2 Premier Plus** Guía de referencia rápida **- B**ásicos

PRECAUCIÓN: Esta guía de referencia rápida es solo un resumen de las instrucciones de uso de EU-ME2, EU-ME2 Premier Plus. Para obtener instrucciones de<br>funcionamiento detalladas, asegúrese de seguir el manual de instruccio

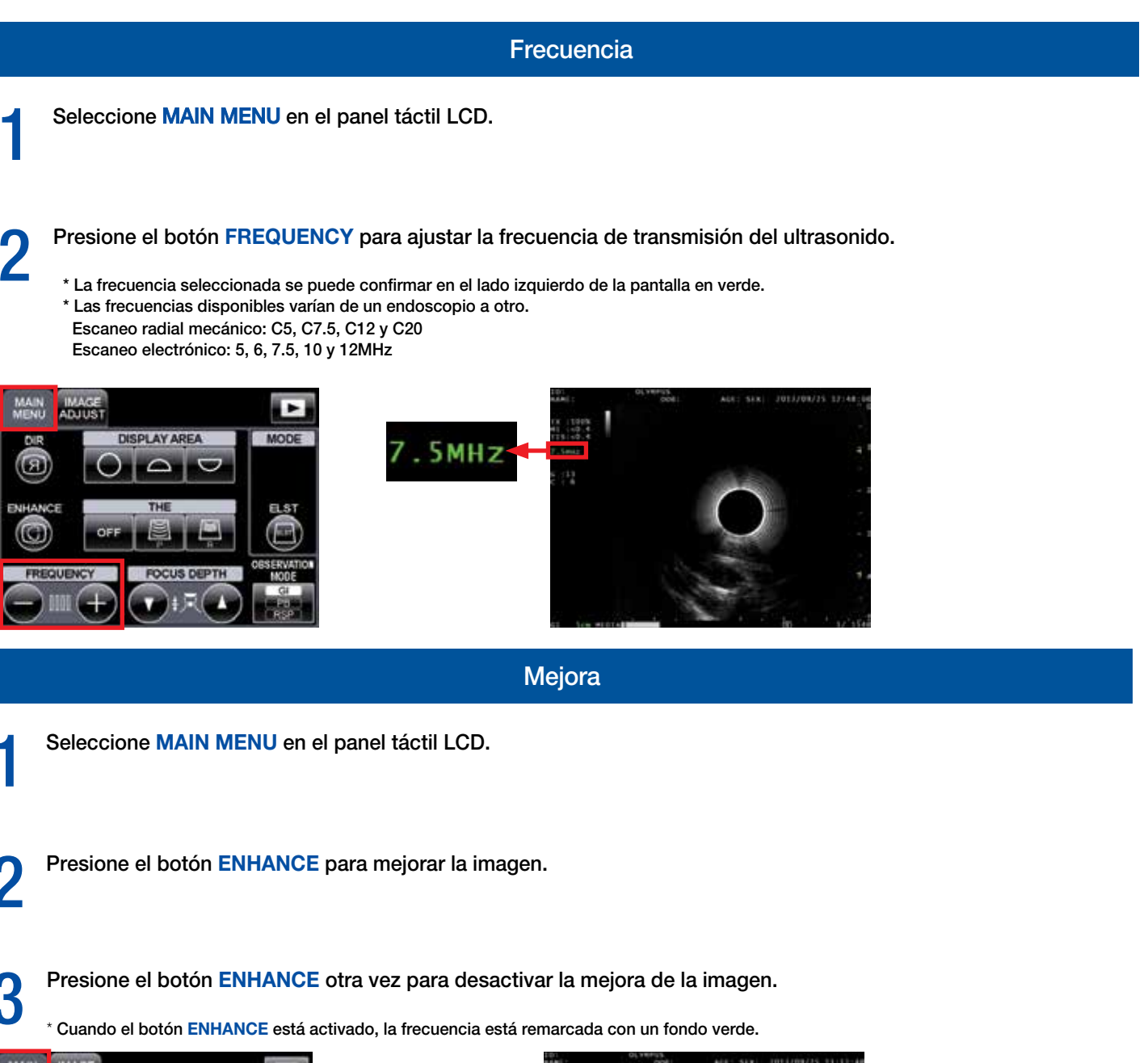

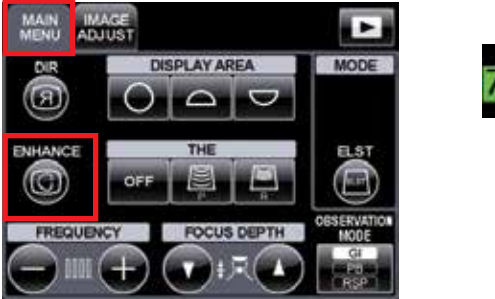

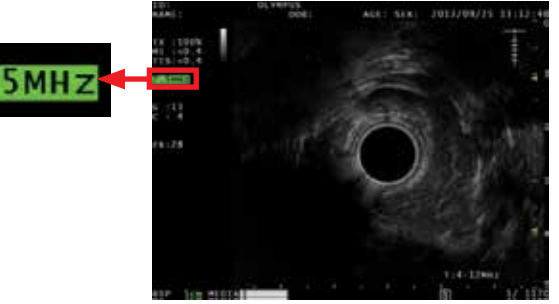

PRECAUCION: Esta guía de referencia rápida es solo un resumen de las instrucciones de uso de EU-ME2, EU-ME2 Premier Plus. Para obtener instrucciones de<br>funcionamiento detalladas, asegúrese de seguir el manual de instruccio

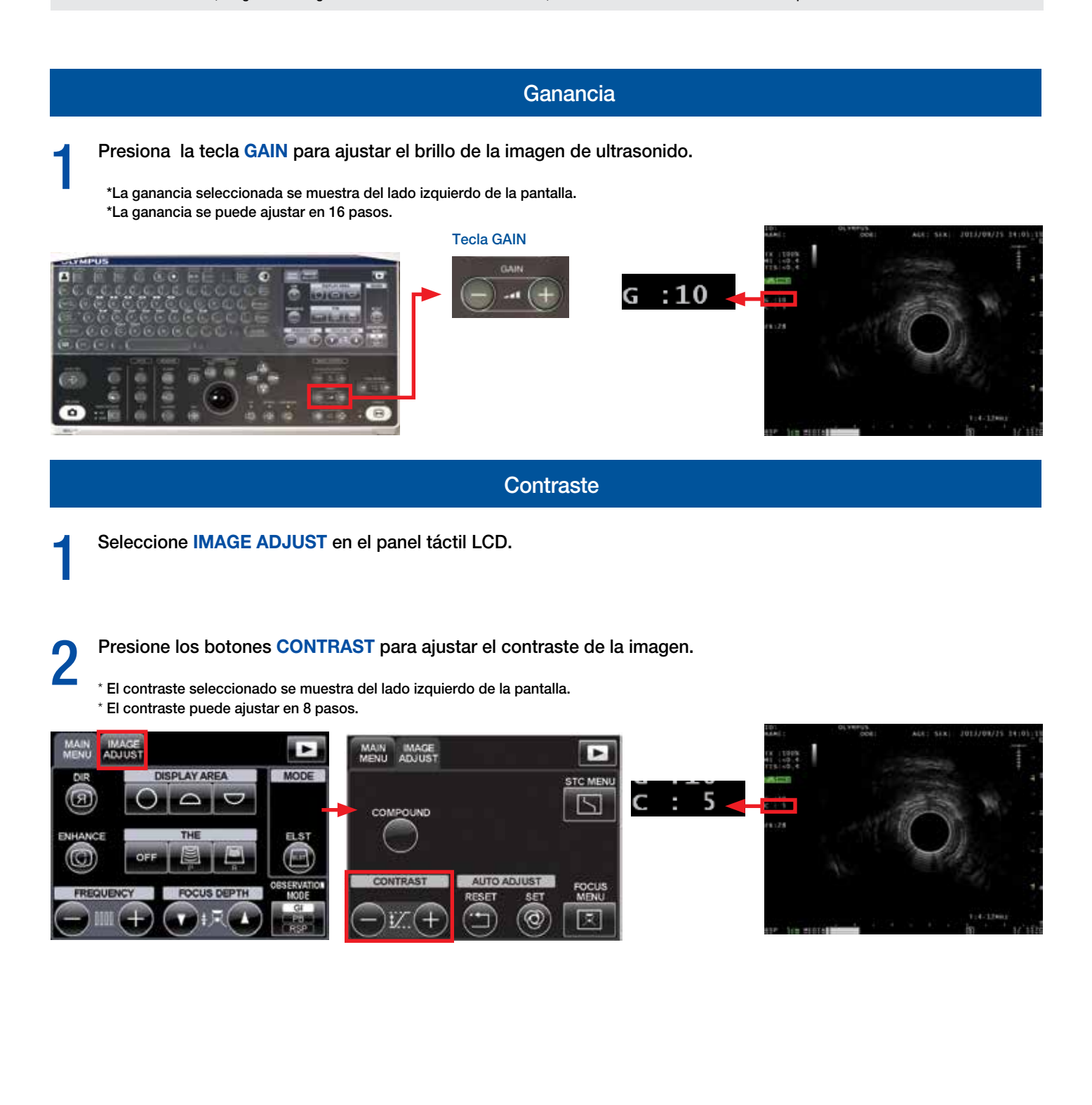

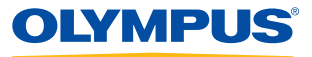

PRECAUCION: Esta guía de referencia rápida es solo un resumen de las instrucciones de uso de EU-ME2, EU-ME2 Premier Plus. Para obtener instrucciones de<br>funcionamiento detalladas, asegúrese de seguir el manual de instruccio

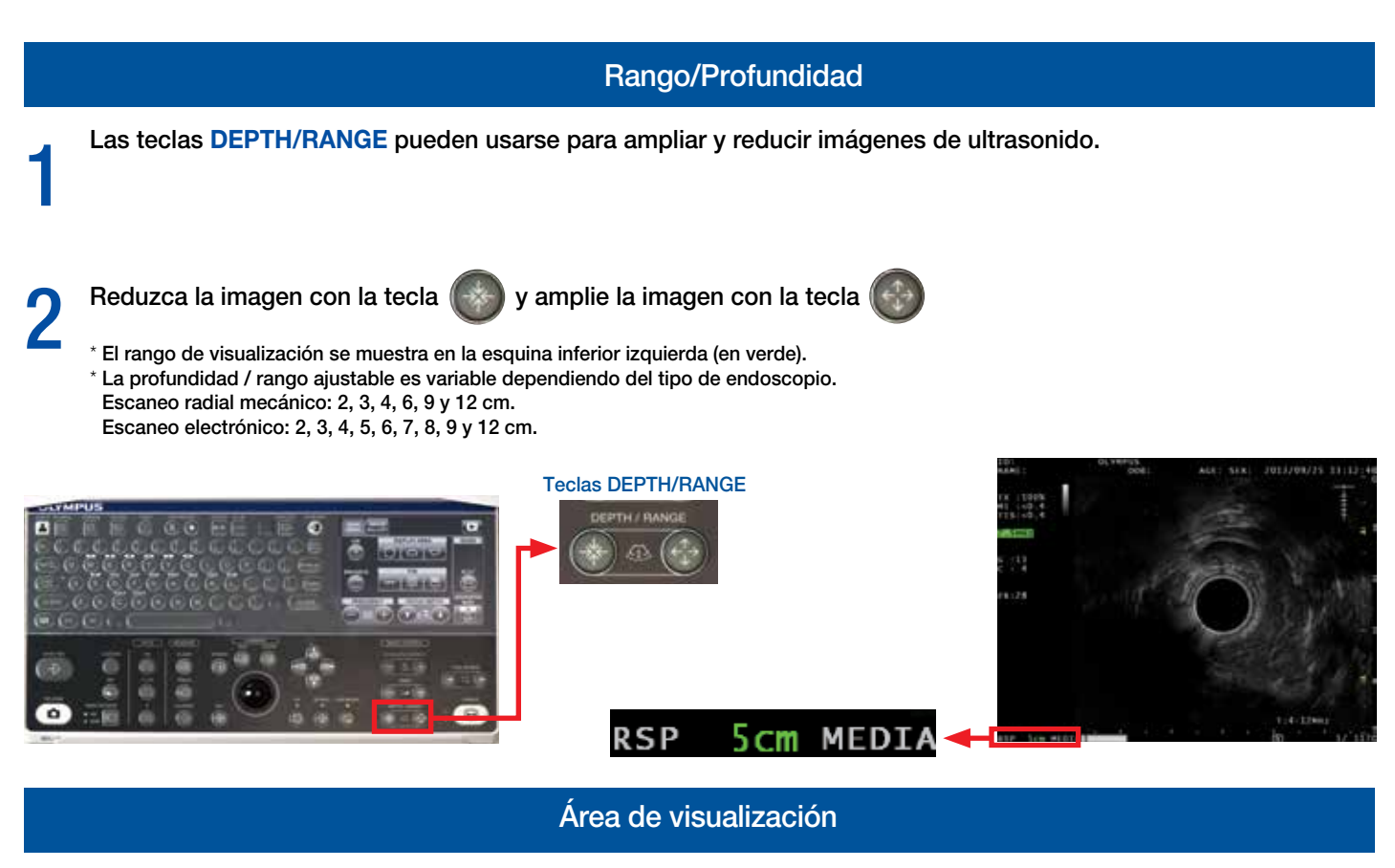

1 Seleccione **MAIN MENU** en el panel táctil LCD y presione los botones **DISPLAY AREA** para cambiar entre Full<br>1 Circle (círculo completo) e imágenes Top/Bottom Sector (sector superior e inferior). Circle (círculo completo) e imágenes Top/Bottom Sector (sector superior e inferior).

\* Esta función está disponible SÓLO con endoscopios de exploración radial.

\* La **trackball** (o tecla de **SCROLL**) en el teclado también permite el movimiento de las imágenes de ultrasonido como seas deseado.

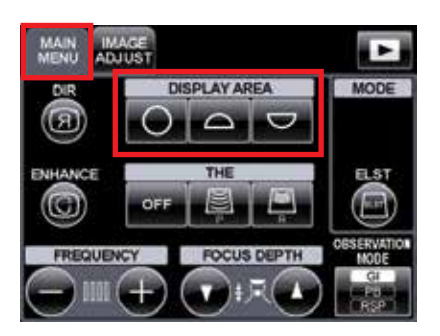

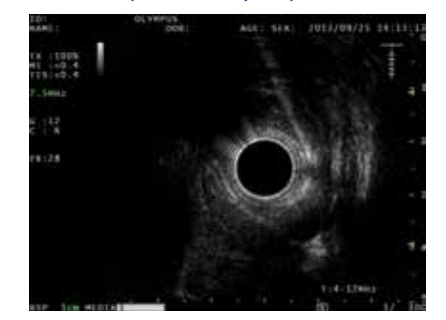

#### Full Circle (círculo completo) Bottom Sector (sector inferior)

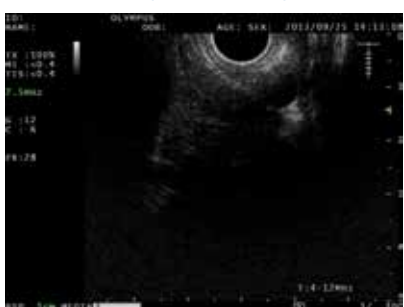

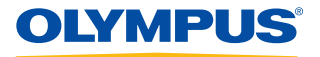

PRECAUCION: Esta guía de referencia rápida es solo un resumen de las instrucciones de uso de EU-ME2, EU-ME2 Premier Plus. Para obtener instrucciones de<br>funcionamiento detalladas, asegúrese de seguir el manual de instruccio

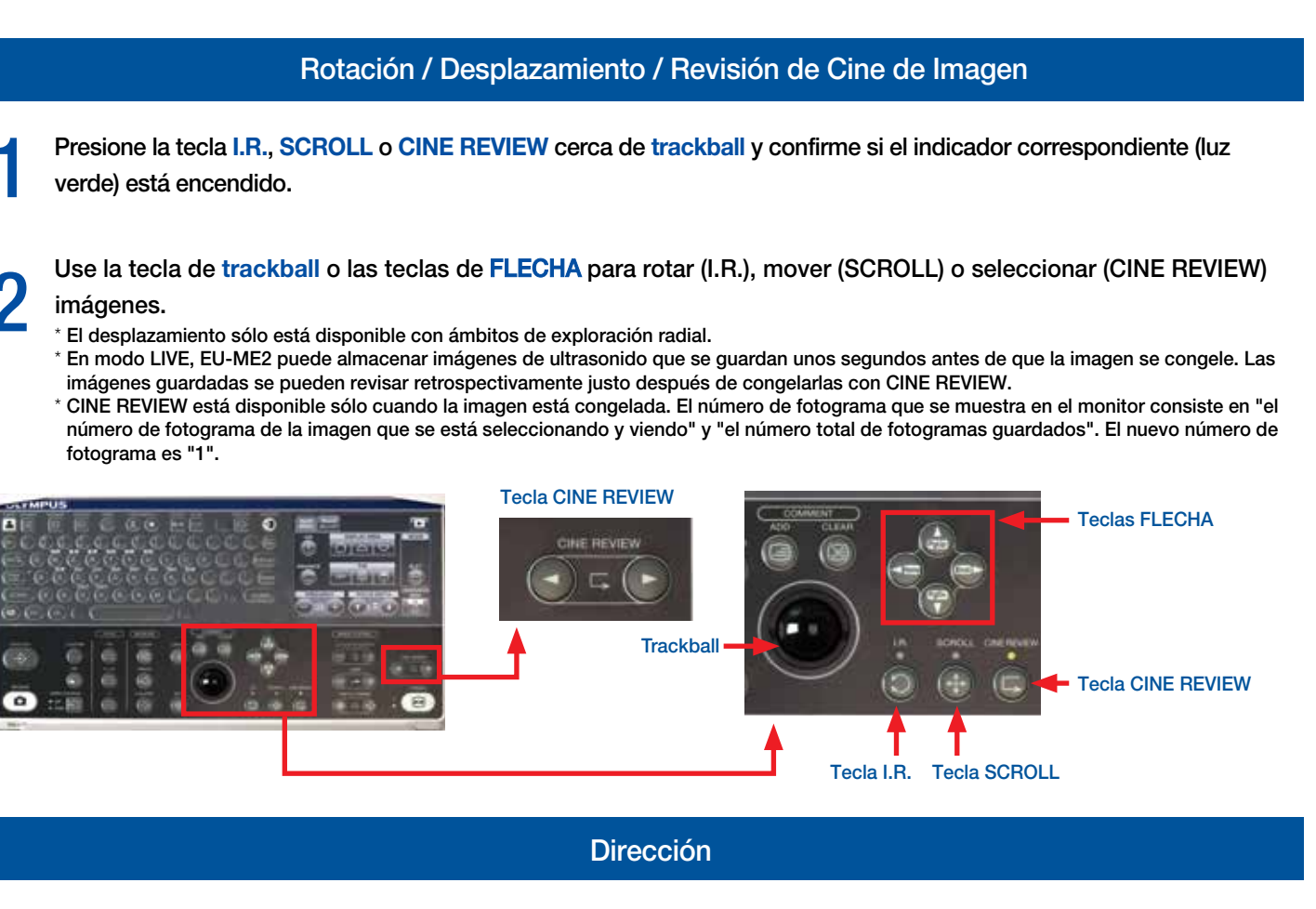

1 Seleccione **MAIN MENU** en el <sup>p</sup>anel táctil LCD.

2 Presione el botón **DIR** para cambiar la dirección de la visualización de la imagen de ultrasonido.

\* El botón **DIR** el botón cambia si la imagen de ultrasonido se muestra como la vista desde el extremo distal del endoscopio/sonda de ultrasonido (**NORMAL**) y dirección de inserción (INVERSE).

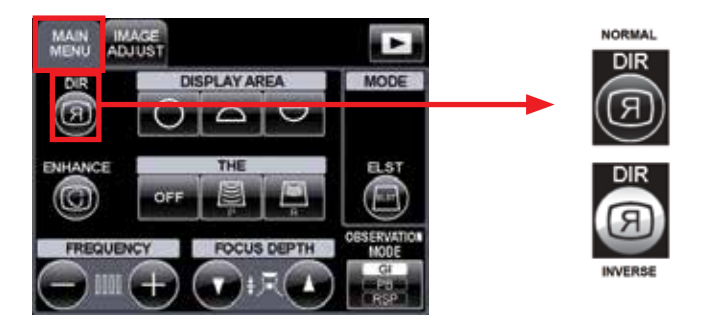

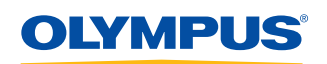

PRECAUCION: Esta guía de referencia rápida es solo un resumen de las instrucciones de uso de EU-ME2, EU-ME2 Premier Plus. Para obtener instrucciones de<br>funcionamiento detalladas, asegúrese de seguir el manual de instruccio

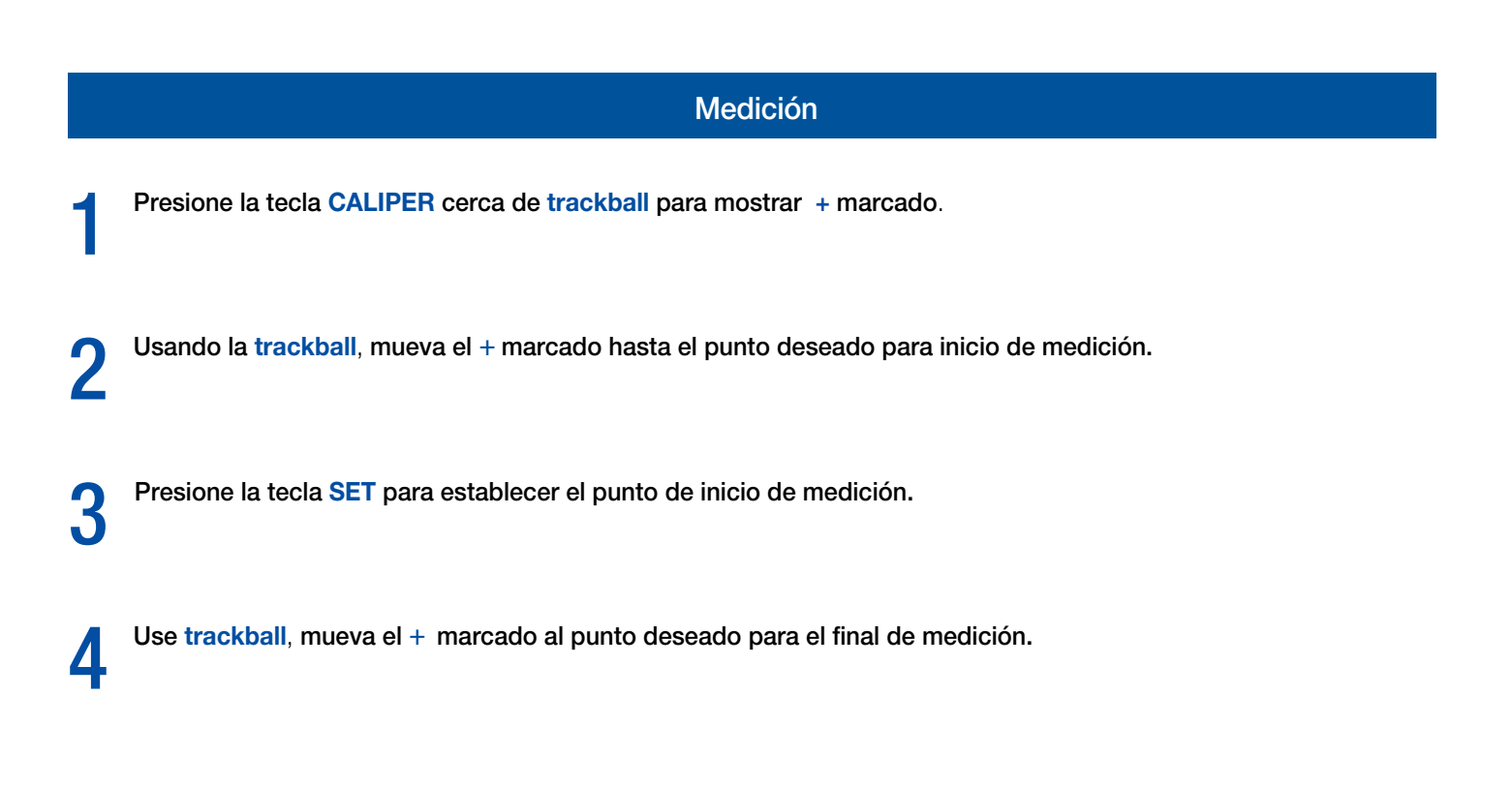

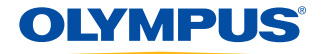

PRECAUCIÓN: Esta guía de referencia rápida es solo un resumen de las instrucciones de uso de EU-ME2, EU-ME2 Premier Plus. Para obtener instrucciones de<br>funcionamiento detalladas, asegúrese de seguir el manual de instruccio Medición (continuación) 5 Presione la tecla **SET** para establecer el punto final. Los resultados de la medición se muestran. Al finalizar la medición, comienza la segunda medición y aparece un nuevo + marcado. Siguiendo los pasos<br>
2 a 5 anteriores, son posibles hasta 4 mediciones simultáneas. 2 a 5 anteriores, son posibles hasta 4 mediciones simultáneas. \* Para borrar los resultados de la medición, presione la tecla **CLEAR** en el teclado o el botón **CLEAR** en la pestaña **MEASUREMENT** en el panel táctil LCD. \* El menú **MEASUREMENT** en el panel táctil LCD se encuentra en la segunda página, a la que se puede acceder utilizando el botón **CHANGE PAGE** (cambiar página). \* Presione la tecla **CALIPER** nuevamente para finalizar las mediciones mientras mantiene los resultados anteriores. Botón CHANGE PAGE Menú MEASUREMENT **MEASURE** COMMENT ¢ **DID** E **MENT** EDIT MEAS **UNDO** CLEAR ۰ SET<br>EDIT MEAS SELECT<br>MARK Teclas MEASUREMENT **MEASURE**  $18M$ **CLEAR** G ⊗ **Trackball** 窜 Ejemplo Resultados de  $\bigcirc$ O) medición ∩ ⊡∕  $\overline{D}$ ∩ Área de visualización Marcado de resultados de medidas

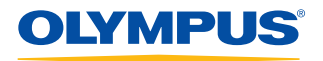

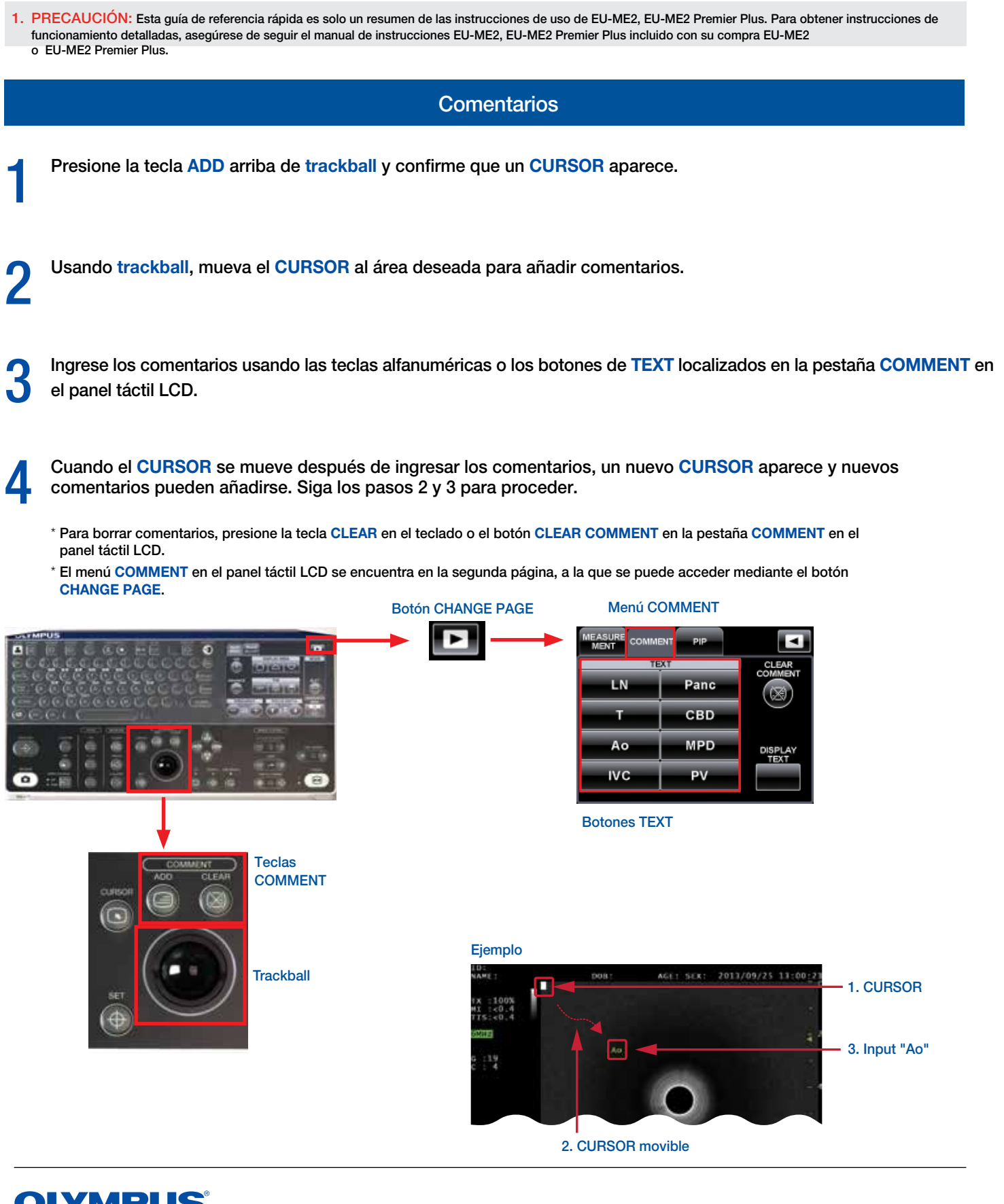

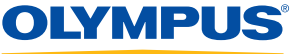

PRECAUCIÓN: Esta quía de referencia rápida es solo un resumen de las instrucciones de uso de EU-ME2, EU-ME2 Premier Plus. Para obtener instrucciones de funcionamiento detalladas, asegúrese de seguir el manual de instrucciones EU-ME2, EU-ME2 Premier Plus incluido con su compra EU-ME2 o EU-ME2 Premier Plus.

Guardar/Liberar

1 Presione la tecla **SAVE/REC** para guardar las imágenes en el EU-ME2.

2 Las imágenes pueden mandarse a una impresora en blanco y negro con la tecla **RELEASE**.

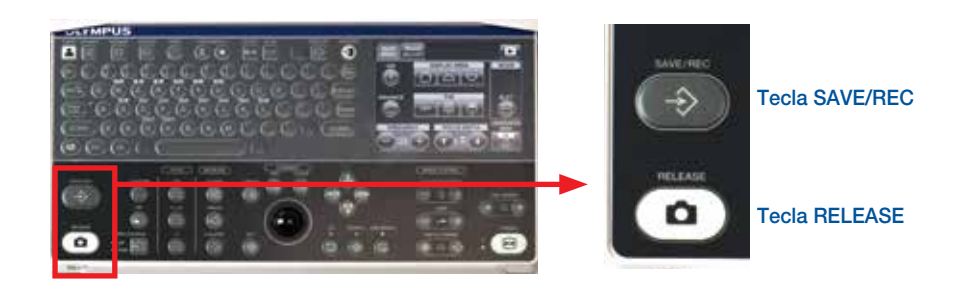

#### Picture-in-Picture (PIP)

1 Presione la tecla **PIP** para visulizar una imagen de ultrasonido y una imagen endoscópica a la vez en el monitor.

Imagen

(inferior)

2 Presione la tecla **PIP** otra vez para quitar la imagen endoscópica.

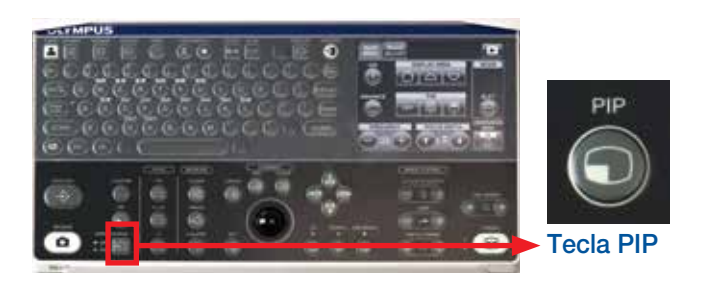

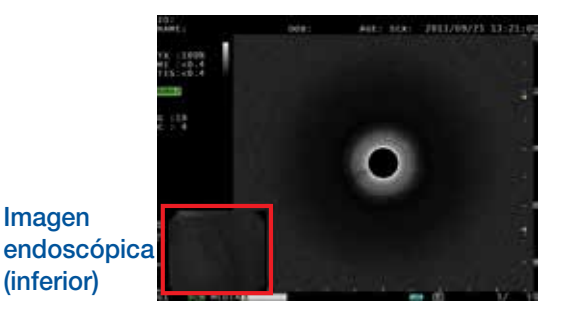

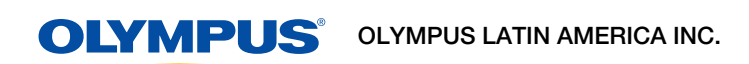

Para más información contactar al Departamento de Educación Profesional Tel: 3052662332 Ext: 354277

https://medical.olympuslatinoamerica.com/ ©2018 OLYMPUS LATIN AMERICA, INC.